# **Domain Monitor Help**

View Menu Options Menu

# How To... Using Domain Monitor Adding and Removing Domains from the List Viewing Domain Status Viewing Trusted Domain Status Setting Options Viewing Errors Reported by Domain Monitor Menu Commands Domain Menu

## **Domain Menu Commands**

## **Add Domain**

Adds a domain to be monitored. Choose a domain to add in the Select Domain dialog box.

#### **Remove Domain**

Removes a selected domain from the list of monitored domains. You can also remove a selected domain by pressing the DEL key.

## **Properties**

Displays details about servers and <u>trusted domains</u> for a selected domain. You can also display the <u>Domain Controller Status dialog box</u> by double-clicking the PDC (Primary Domain Controller) name in the main Domain Monitor window.

## **Exit**

Closes the Domain Monitor window. You can also press ALT+F4 to quit Domain Monitor.

# **View Menu Commands**

## Refresh

Queries all servers and updates the information displayed in Domain Monitor. For large networks, the update process can take several minutes.

You can also press F5 to refresh the information displayed.

# **Options Menu Commands**

## **Intervals**

Displays the <u>Intervals dialog box</u> so that you can specify the time interval for status updates.

#### **Monitor Trusted Domain**

Specifies whether <u>trusted domains</u> are monitored, with the information displayed in the lower <u>TDCLinkStatus</u> list. The <u>Show Trust Domain button</u> in the <u>Domain Controller Status dialog box</u> is available only if the <u>Monitor Trusted Domain</u> command is checked.

## Save Settings on Exit

Specifies whether the selected domains and other options in Domain Monitor are preserved between working sessions. Choose this command to turn this feature off or on. A check mark appears by this command name when it is active.

# **Select Domain Dialog Box**

The Select Domain dialog box appears when you choose the Add Domain command from the Domain menu. Use either the Domain box or Select Domain box to choose the domain you want to add.

This dialog box works the same as similar browse lists that appear throughout Windows NT.

#### To use the Domain box:

- 1 Type the name of a domain that you want to include in the list of domains to monitor, including the \\ characters for the UNC path name.
- 2 Choose the OK button.

#### To use the Select Domain box:

- 1 Select a domain name from the list.
- 2 Choose the OK button.

# **Domain Controller Status Dialog Box**

This dialog box appears when you choose the Domain Properties command from the Domain menu. You can also display this dialog box by double-clicking a domain name in the PDC (Primary Domain Controller) column in the main Domain Monitor window.

Click the name of an item in the Domain Controller Status dialog box to see more information about that item:

**DC Name** 

**DC State** 

**DC Status** 

**Replication Status** 

Connection to PDC

Link to Trusted Domain

**Trusted Domain** 

Trusted DC

Secure Channel Status

**Disconnect Button** 

**Show Trusted DC Button** 

# **Trusted Domain Dialog Box**

This dialog box appears when you choose the <u>Show Trusted Domain</u> button in the <u>Domain Controller Status dialog box</u>.

Click the name of an item in the Trusted Domain dialog box to see more information about that item:

DC Name

DC Status

**Replication Status** 

Connection to PDC

# **Intervals Dialog Box**

This dialog box appears when you choose the Intervals command from the Options menu.

In the Intervals box, type the number of seconds you want to wait between status updates.

The update can take several minutes if there is a large number of servers in the specified domains or if there is a long list of domains to be monitored.

The default is 900 seconds (15 minutes).

## **Using Domain Monitor**

The Domain Monitor utility monitors the status of servers in a specified domain and its <u>secure channel</u> status to the domain controller and to domain controllers in <u>trusted domains</u>. If any status shows <u>errors</u>, Domain Monitor displays various <u>status icons</u>, plus the domain controller name and list of trusted domains.

Domain Monitor connects to servers to retrieve status information using the current user's username and password. So if the current user account doesn't exist in a domain or in the database of a trusted domain, the status query may fail. Any user who is logged on can query the status information, but only administrators can use the Disconnect button to disconnect and restore connections.

When <u>errors</u> occur in connections with a problem domain, you can disconnect and reconnect to attempt to correct the error by choosing the <u>Disconnect Button</u> in the <u>Domain Controller Status dialog box</u>.

See Also

Adding and Removing Domains from the List Viewing Domain Status
Viewing Trusted Domain Status
Setting Options

## **Domain Status Icons**

The status of a domain is shown in one of the following states:

Success: Indicates that all servers in the domain are running and that Connection To PDC and Link To Trusted Domain show only successful connections (no errors).

Problem: Indicates a problem that may requires attention. This icon appears when any server in the domain has an errors under Connection To PDC or Link To Trusted Domain or when any server in the domain is down.

Warning: Indicates a severe problem that requires attention. This icon appears when the status for any server or domain controller shows an error or when the domain's domain controller is down.

Domain Down: This icon is displayed when all servers in the domain are down. 副

Unknown: This icon is displayed while Domain Monitor is checking connections.

# **Adding and Removing Domains from the List**

## To add to the list of domains to be monitored:

From the Domain menu, choose the Add Domain command, and then type a domain name or select a name from the list in the <u>Select Domain dialog box</u>.

## To remove a domain from the list of monitored domains:

Select the domain to be removed and then press the DEL key.
Or from the Domain menu, choose the Remove Domain command.

# **Viewing Domain Status**

## To view details about a domain in the Domain Monitor window:

▶ Double-click the name of the domain controller in the Connection to PDC (Primary Domain Controller) column in the Domain Monitor window.

Or select the domain for which you want to view details. Then from the Domain menu, choose the Properties command.

In the <u>Domain Controller Status dialog box</u>, which shows details about the selected domain, you can choose the Show Trusted DC button to view details about a selected trusted domain.

# **Viewing Trusted Domain Status**

To view details about trusted domains, the Monitor Trusted Domain command must be checked on the Options menu.

#### To view the status of a trusted domain:

Select the domain name in the <u>TDCLinkStatus</u> list of the <u>Domain Controller Status dialog box</u>, and then choose the Show Trusted Domain button.

The  $\underline{\text{Trusted Domain dialog box}}$  shows the  $\underline{\text{DC Status}}$ ,  $\underline{\text{Replication Status}}$ , and  $\underline{\text{Connection To PDC}}$  for the selected domain.

See Also

Viewing Errors Reported by Domain Monitor.

# **Setting Options**

You can manually refresh the displayed information, set the rate for automatic refreshing, and specify whether trusted domains are monitored.

## To refresh displayed information manually:

From the View menu, choose the Refresh command. Or press F5.

## To define the interval for automatic refreshing:

From the Options menu, choose the Intervals command and type a number of seconds between updates in the Intervals dialog box.

#### To monitor trusted domains:

From the Options menu, choose the Monitor Trusted Domain command.

## To preserve optional settings between work sessions:

From the Options menu, choose the Save Settings on Exit command.

## **DC Name**

Shows the name of the server for a domain.

## **DC State**

If the icon is dimmed, that server is inactive. The icons show the type of computer for the connection:

<del>-</del>

The domain controller for the domain

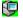

A backup server for the domain.

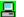

A down-level computer on the domain.

## **DC Status**

Online indicates that the server is running.

Offline indicates that the power is off or that the Server service, Workstation service, or NetLogon service is not running.

## **Replication Status**

InSync indicates that the dates are identical for replicated information on the domain controller and the server.

InProgress indicates that an update is currently underway.

ReplRequired indicates that the dates for replicated information on the backup server are older than for information on the domain controller, requiring a replication update.

## **Connection to PDC**

Shows success or any errors in the links for the Primary Domain Controller (PDC) on a selected domain. To interpret the error numbers that appear in these lists, see the Windows NT Messages database.

## **Link to Trusted Domain**

Shows success for the links if all the trusted domains show success in the lower list of trusted domains. If Link to Trusted Domain shows an error, the lower list shows where and what the problem is.

The domain controller connects to only one server in the trusted domain, although several servers could be available. The highlighted server name in the Link to Trusted Domain list shows which server is connected.

## **Trusted Domain**

| Shows the names of the trusted domains conne | cted to a selected | domain in 1 | the upper lis | st |
|----------------------------------------------|--------------------|-------------|---------------|----|
|----------------------------------------------|--------------------|-------------|---------------|----|

## **Trusted Domain Controller**

Shows the name of the connecting domain controller or server for a trusted domain.

A connection is made to only one domain controller or server in the trusted domain (even though several could be available for the connection).

## **Secure Channel Status**

Shows the linking status between the domain controller and the trusted domain controller. If there is no error, it shows "Success." Otherwise, it shows the error message number.

To communicate with the NetLogon service on a remote computer, the NetLogon service sets up a secure communication channel, which is used to pass the user name and password to a Windows NT Advanced Server during validation. Windows NT computers maintain security on these communication channels by using user-level security to create the channel.

NetLogon service attempts to set up a secure channel when the service is started. Failing that, NetLogon will retry every 15 minutes or whenever an action occurs that requires validation.

## **Disconnect Button**

If an error appears in the Trusted Domain Controller (TDC) status list, select that trusted domain name, and then choose the Disconnect button. This disconnects the selected connection and attempts to establish a new connection.

This is helpful when a server attempts to connect to a trusted domain controller across an expensive wide-area network (WAN) link or when the trusted domain controller is loaded heavily and responses slowly.

You can successfully choose the Disconnect button only if you are logged on as an administrator.

## **Show Trusted Domain Controller Button**

Choose this button to display information about the Trusted domain selected in the Domain Controller Status dialog box. The information includes the DC Status, Replication Status, and Connection To PDC for the selected trusted domain.

This button is only available if Monitor Trusted Domain is checked in the Options menu.

## **Error**

To find the meaning of an error number, see <u>Viewing Errors Reported by Domain Monitor</u>.

## **Trusted Domain**

A trusted domain has a linked relationship with another Windows NT Advanced Server domain. In the trust relationship, one domain honors the users of another domain, trusting the logon authentications performed by the other domain for its own users. User accounts and global groups defined in a trusted domain can be granted rights, resource permissions, and local group memberships at a trusting domain and its member computers, even though those accounts don't exist in the trusting domain's security database.

When trust relationships are properly established between all the domains of a network, they allow a user to have only one user account and one password in one domain, yet to access the entire network.

To establish a trust relationship between domains, use User Manager for Domains.

# **Viewing Errors Reported by Domain Monitor**

Click an error name to see information about that error.

Or choose the Search button and type the error name to view information.

| <u>AccDeni</u>  | <u>NoBrowse</u> | <u>NoSvc</u>   |
|-----------------|-----------------|----------------|
| <u>BadPath</u>  | <u>NoBrSrv</u>  | <u>NoTrLSA</u> |
| <u>BadSvc</u>   | <u>NoDC</u>     | <u>NoTrSAM</u> |
| <u>BadTrCfg</u> | <u>NoEnMem</u>  | <u>NotSupp</u> |
| <u>DmTrInC</u>  | <u>NoFile</u>   | <u>NoWksta</u> |
| <u>InvDmRol</u> | <u>NoLogSrv</u> | ReqNotAc       |
| <u>InvDmSta</u> | <u>NoNet</u>    | <u>Success</u> |
| <u>LogFail</u>  | <u>NoSrv</u>    | <u>VCDisCn</u> |
| <u>NetBusy</u>  | NoSuchDm        |                |

## **AccDeni**

Access is denied.

## **BadPath**

The network path was not found.

#### **BadSvc**

The service name is invalid.

## **BadTrCfg**

The server is not configured for transactions.

## **DmTrInC**

The name or security ID (SID) of the domain specified is inconsistent with the trust information for that domain.

#### InvDmRol

This operation is only allowed for the Primary Domain Controller of the domain.

## **InvDmSta**

The domain was in the wrong state to perform the security operation.

## LogFail

Logon failure: unknown user name or bad password.

## **NetBusy**

The network is busy.

## **NoBrowse**

The requested information is not available.

#### **NoBrSrv**

The list of servers for this workgroup is not currently available.

#### **NoDC**

Could not find domain controller for this domain.

## **NoEnMem**

Not enough storage is available to process this command.

#### **NoFile**

The system cannot find the file specified.

## NoLogSrv

There are currently no logon servers available to service the logon request.

## **NoNet**

The workstation driver is not installed.

#### NoSrv

The Server service is not started.

#### **NoSuchDm**

The specified domain did not exist.

## **NoSvc**

The service has not been started.

## **NoTrLSA**

The workstation does not have a trust secret.

### **NoTrSAM**

The SAM database on the Windows NT Advanced Server does not have a computer account for this workstation trust relationship.

## **NotSupp**

The network request is not supported.

#### NoWksta

The Workstation service has not been started.

## ReqNotAc

The network request was not accepted.

## **Success**

The configuration registry database

operation completed successfully.

## **VCDisCn**

The session was canceled.

# **Remove Domain**

Removes a selected domain from the list of monitored domains. You can also remove a selected domain by pressing the DEL key.

# **Add Domain**

Adds a domain to be monitored. Choose a domain to add in the <u>Select Domain dialog box</u>.

# Exit

Closes the Domain Monitor window. You can also press ALT+F4 to quit Domain Monitor.

# Refresh

Queries all servers and updates the information displayed in Domain Monitor. For large networks, the update process can take several minutes.

You can also press F5 to refresh the information displayed.

# Intervals

Displays the Intervals dialog box so that you can specify the time interval for status updates. See Also <a href="Intervals dialog box">Intervals dialog box</a>

# **Monitor Trusted Domain**

Specifies whether <u>trusted domains</u> are monitored, with the information displayed in the lower <u>Link to Trusted Domain</u> list. The Show Trust Domain button in the Domain Controller Status dialog box is available only if the Monitor Trusted Domain command is checked.

See Also

**Domain Controller Status dialog box** 

# **Save Settings on Exit**

Specifies whether the selected domains and other options in Domain Monitor are preserved between working sessions. Choose this command to turn this feature off or on. A check mark appears by this command name when it is active.

# Contents

Starts Help and displays the topics in Domain Monitor Help.

# Search for Help On

Opens the Search dialog box for Domain Monitor Help. Using the Search dialog box, you can look up Help information by using keywords.

# **How to Use Help**

Describes how to use Help.

# **About Domain Monitor**

Displays version, mode, and copyright information about Windows NT.

# **Properties**

Displays details about servers and <u>trusted domains</u> for a selected domain. You can also display the <u>Domain Controller Status dialog box</u> by double-clicking the PDC (Primary Domain Controller) name in the main Domain Monitor window.